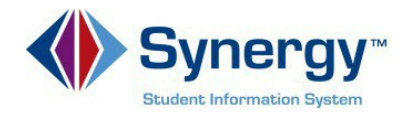

## **URL Change for ParentVUE app**

The following are directions for changing the URL linked to the ParentVUE app. Please follow carefully. For parents that have not activated their ParentVUE accounts it is recommended you first activate your account on a web browser. Here is the URL to the portal [https://VA-ARL-](https://linkprotect.cudasvc.com/url?a=https%3a%2f%2fVA-ARL-PSV.edupoint.com&c=E,1,vV9zKoHPzPg9ot7s4mzGFpsgG8Kjz4ZYFBQKSS_v_q8ejv5g4jgNDb0_01vlyNhKbdJmbAqIFVoK0sEiHdagG-qMqaEg1HFzl72VTtOZnPa82vb8ML8,&typo=1)[PSV.edupoint.com](https://linkprotect.cudasvc.com/url?a=https%3a%2f%2fVA-ARL-PSV.edupoint.com&c=E,1,vV9zKoHPzPg9ot7s4mzGFpsgG8Kjz4ZYFBQKSS_v_q8ejv5g4jgNDb0_01vlyNhKbdJmbAqIFVoK0sEiHdagG-qMqaEg1HFzl72VTtOZnPa82vb8ML8,&typo=1)

- 1. Open **ParentVUE app** on your mobile device.
- 2. If you are not linked to the correct URL you may receive an error similar to the snapshot on the right.
- 3. Click **OK**

4. Locate and select the **Settings** icon on the ParentVUE screen.

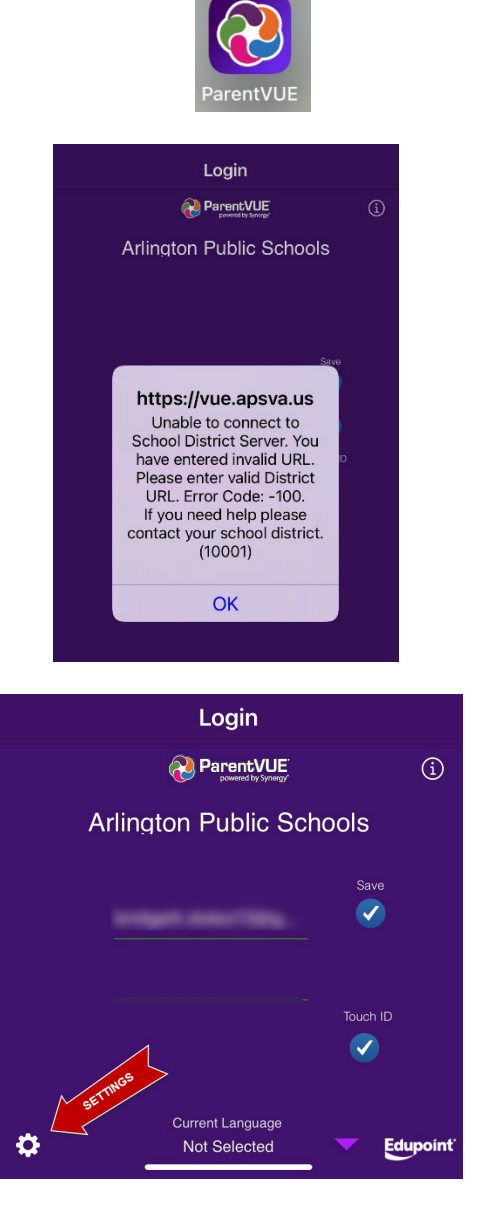

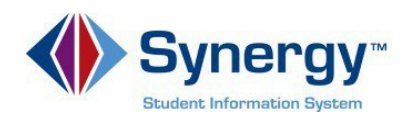

## **ParentVUE**

- 5. If you do not see the new district URL [https://VA-ARL-](https://linkprotect.cudasvc.com/url?a=https%3a%2f%2fVA-ARL-PSV.edupoint.com&c=E,1,vV9zKoHPzPg9ot7s4mzGFpsgG8Kjz4ZYFBQKSS_v_q8ejv5g4jgNDb0_01vlyNhKbdJmbAqIFVoK0sEiHdagG-qMqaEg1HFzl72VTtOZnPa82vb8ML8,&typo=1)[PSV.edupoint.com](https://linkprotect.cudasvc.com/url?a=https%3a%2f%2fVA-ARL-PSV.edupoint.com&c=E,1,vV9zKoHPzPg9ot7s4mzGFpsgG8Kjz4ZYFBQKSS_v_q8ejv5g4jgNDb0_01vlyNhKbdJmbAqIFVoK0sEiHdagG-qMqaEg1HFzl72VTtOZnPa82vb8ML8,&typo=1) as your current URL link then select the button **Add another district URL**
- 6. *If you have locator services turned on and you are currently near Arlington* the district URL will be automatically located and will be listed. Select the **Arlington Public Schools district URL** from the list.

## **OR**

- 7. *If you do not see the new APS district URL listed*, type **22207** in the **Zip Code** field.
- 8. Select **Search**
- 9. Select the **Arlington Public Schools district URL**.
- 10. After selecting the URL, Click **Yes** to the message and proceed to login.

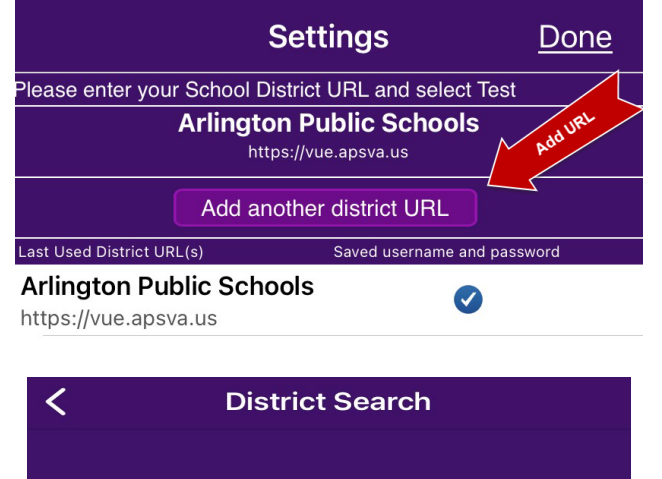

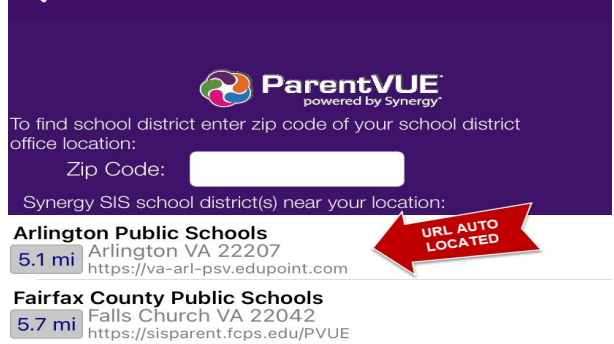

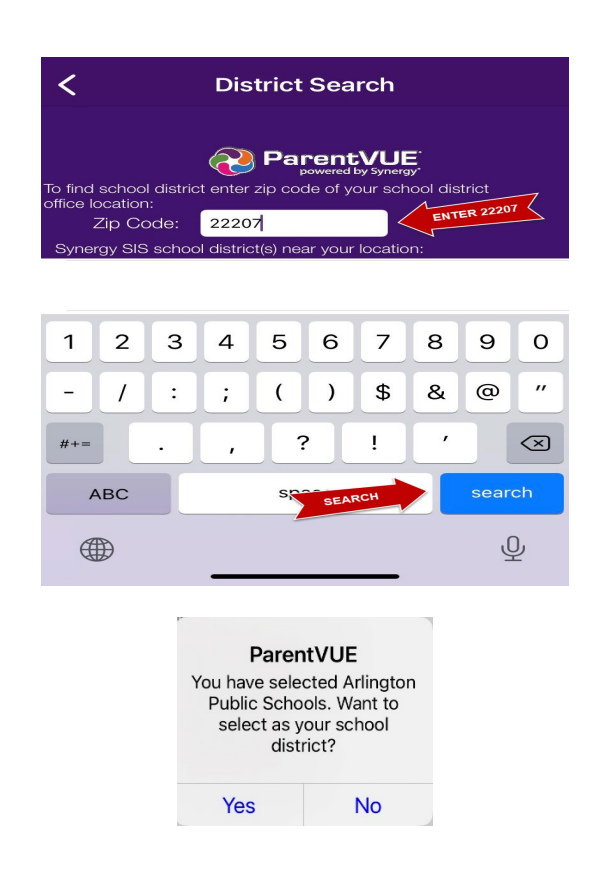